## Tips for using Smugmug to view pictures of RMD auction lots

Note: The pictures used below are "screen captures" from Smugmug. They are used simply as illustrations. Nothing will happen if you "click" on them. You must go to rmdtca.smugmug.com to navigate actual auction images.

Viewing RMD Auction pictures online is easier than you might imagine and it allows you to assess the contents and condition of sale lots before the pressure of auction day arrives.

Use your device's browser (or any way that works for you) to navigate to:

rmdtca.smugmug.com

This will take you to the home page for RMD auction pictures.

Click on the image for the auction you are interested in. The Spring 2017 auction is represented by the Lionel Villa scenic plot.

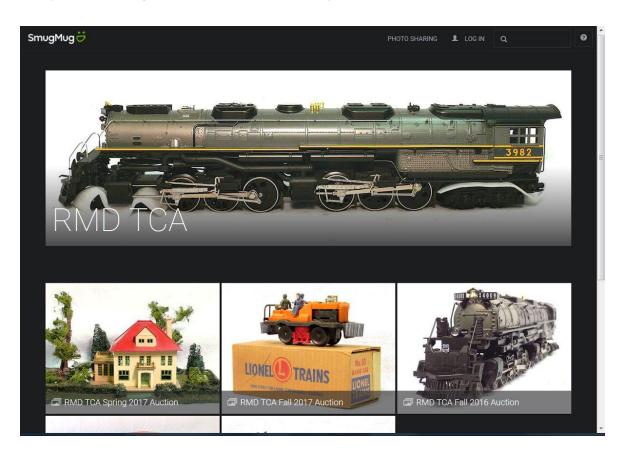

Clicking on the 191 Villa will take you to Lot #3 of the Spring 2017 auction, the Amtrak engine and two cars in this case.

(Organizing collections for auction is very labor intensive and time consuming. An attempt is made to photograph all significant trains and accessories, but some lots containing miscellaneous items such as track, books, artwork, parts, etc., may not appear online. Your auction catalog will detail every lot.)

The images on this page are actually very large "thumbnails" that you can browse through to get an overview of the auction lots. Smugmug loads thumbnails quickly, but depending on your device and Internet connection speed, you may "chase" the images as they load. For the Spring 2017 one-day auction, there are 376 lots represented by 439 medium resolution pictures.

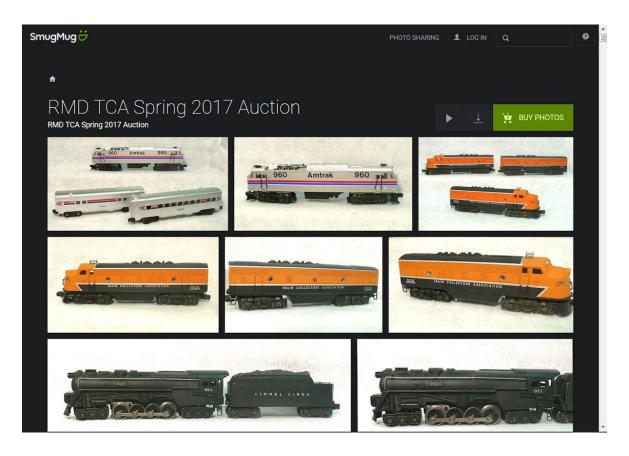

The very small outline of a house just above the "R" in "RMD" will return you to the home page where you may choose to review past or future auctions. As you scroll down and see something you are interested in, click on the thumbnail. In this example, maybe the SP cab forward close-up on the right:

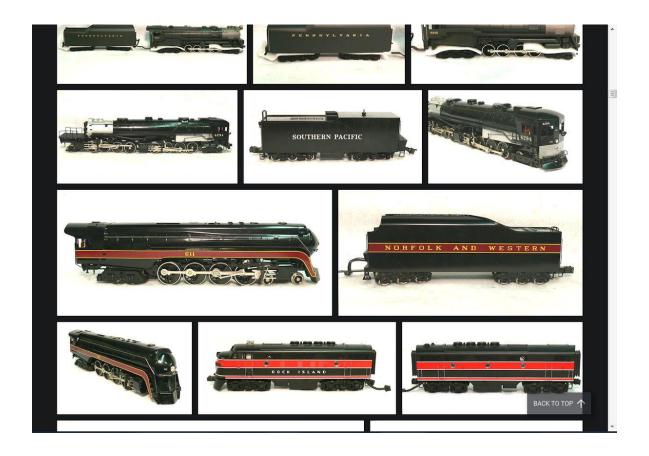

When you click on the SP thumbnail, the thumbnail page is replaced by a full screen (or full window) image of the cab forward. Depending on your device's design and software, you can probably zoom in for a closer look at the item.

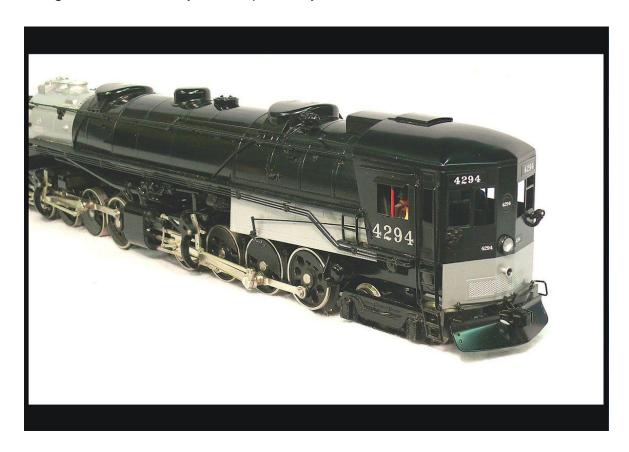

If no navigation controls are visible on the full screen image (as above), click once anywhere on the image and they will appear.

The arrows on the left and right sides allow you to page through full screen images sequentially (no thumbnails).

In the lower left corner is an arrow that will start a "slideshow."

The "X" in the upper right corner will cancel the full screen image or slide show and return you to the thumbnails to continue browsing.

That's all there is to it!

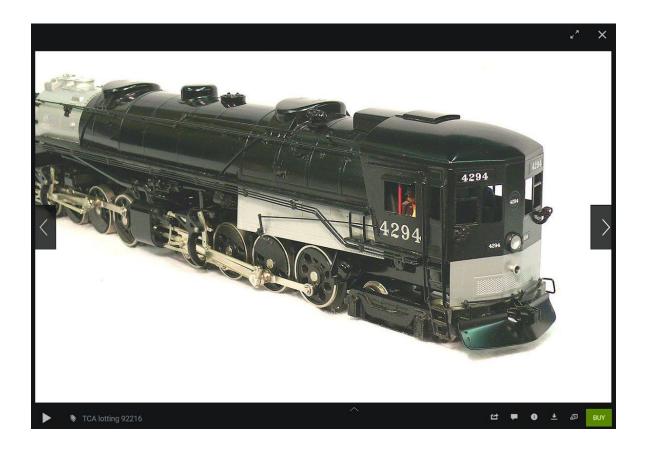

Smugmug is a very sophisticated application that works well on most devices. The RMD site has been tested on a Windows laptop, an iPhone, and an iPad. If you have any questions, email Bob McLeavy at: b.mcleavy@yahoo.com.